## **EMET für den Bridge Rechner einrichten**

Man kann EMET auf zwei Arten startenn. Einmal über das normale Startmenü und dann über das Icon im Systray

Emet startet mit folgendem Bildschirm

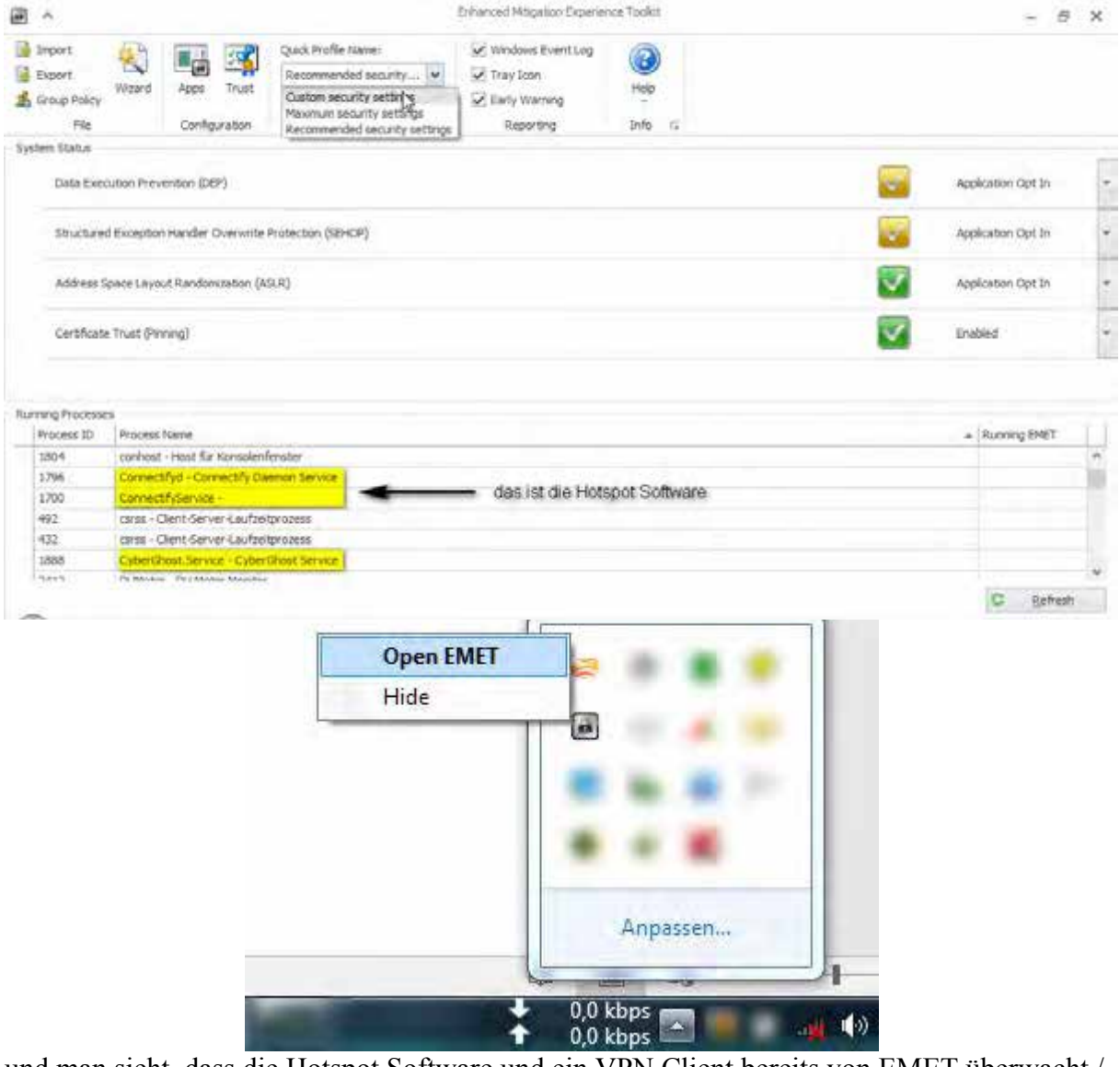

und man sieht, dass die Hotspot Software und ein VPN Client bereits von EMET überwacht / geschützt werden obwohl zu diesem Zeitpunkt der voreingestellte "recommended" Schutzstatus eingestellt war. Will man den Stutzstatus steigern wählt man oben (an der Curserposition) die "Custtom Security Settings". Um dort hin zu kommen klickt man aus Apps und sieht dann.

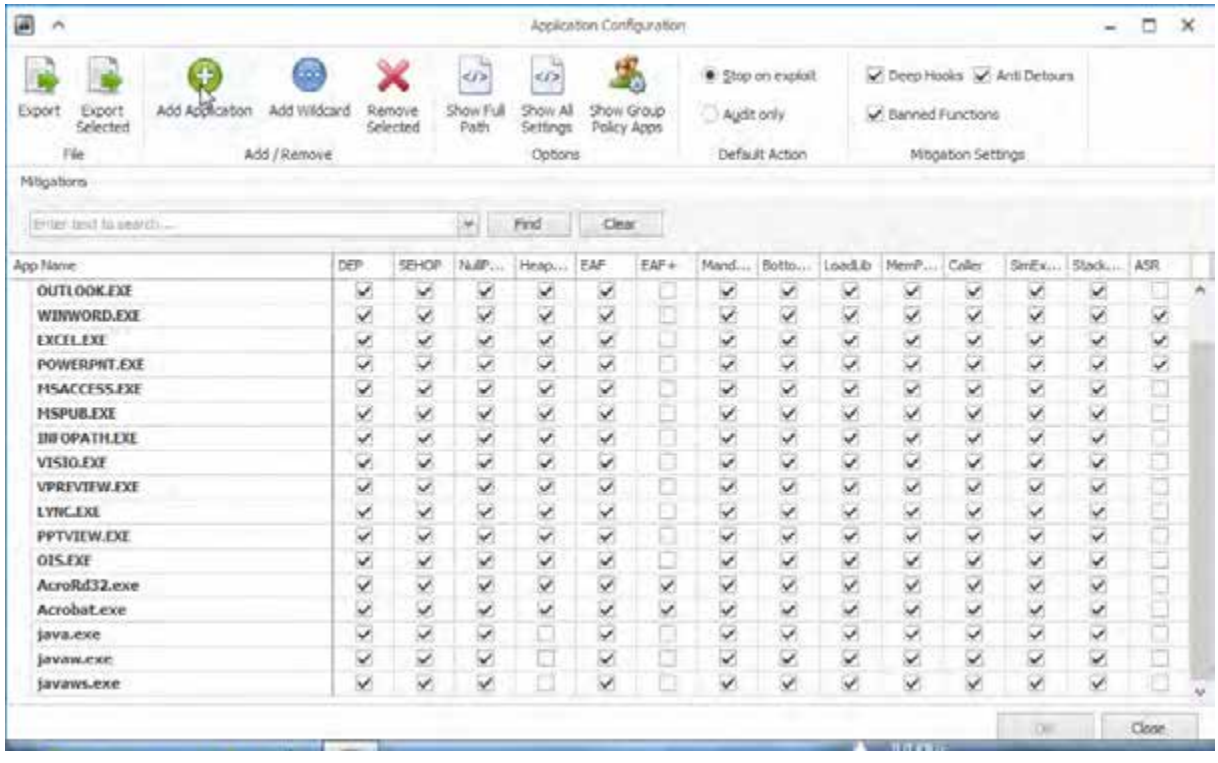

Klickt man auf dieser Seite dann auf Add Aplication öffnet sich ein Esplorerfenster mit dem man zu der Exe Datei navigieren kann die man hinzufügen möchte.

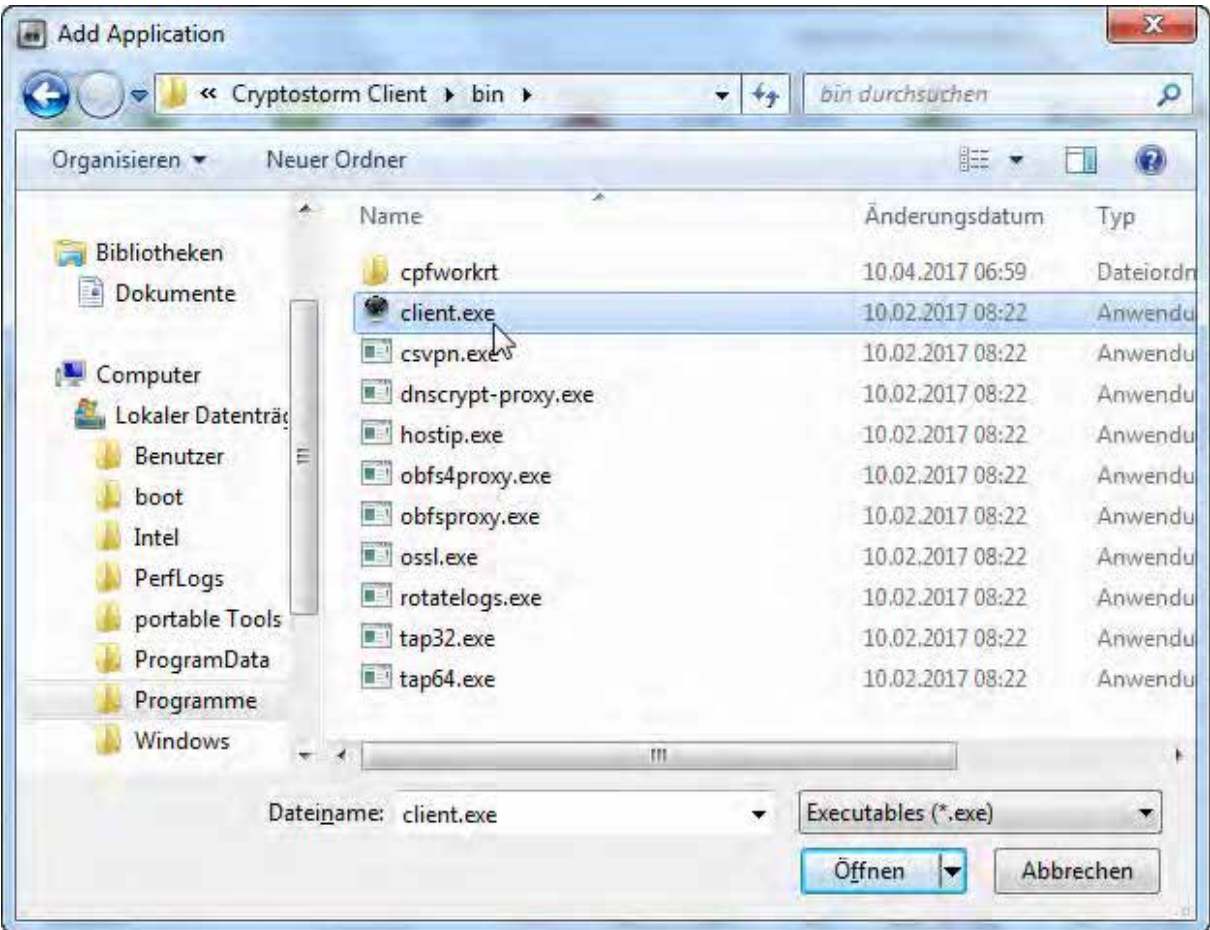

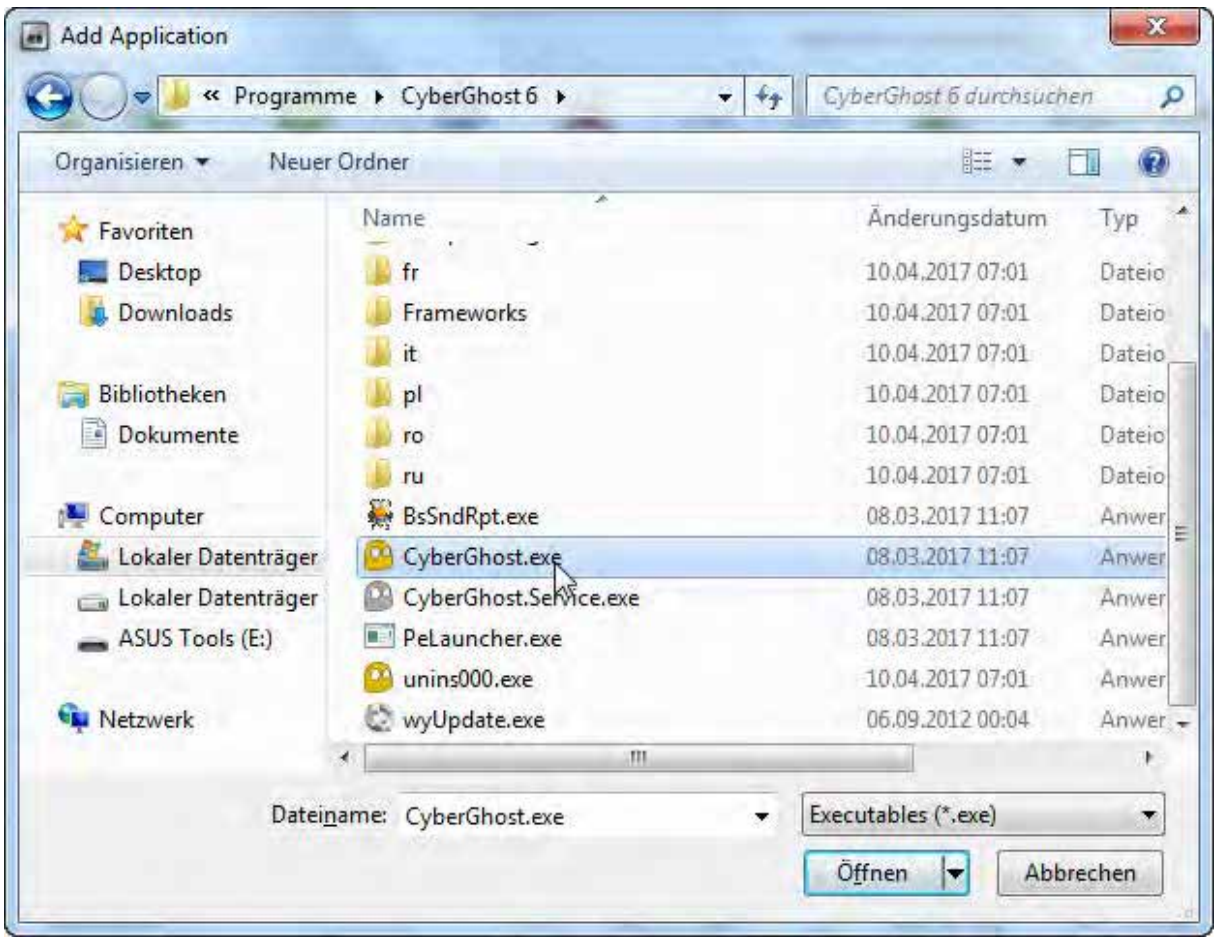

und nachdem man sie ausgewählt hat erscheint sie dann unter den automatisch hinzugefügten Programmen.

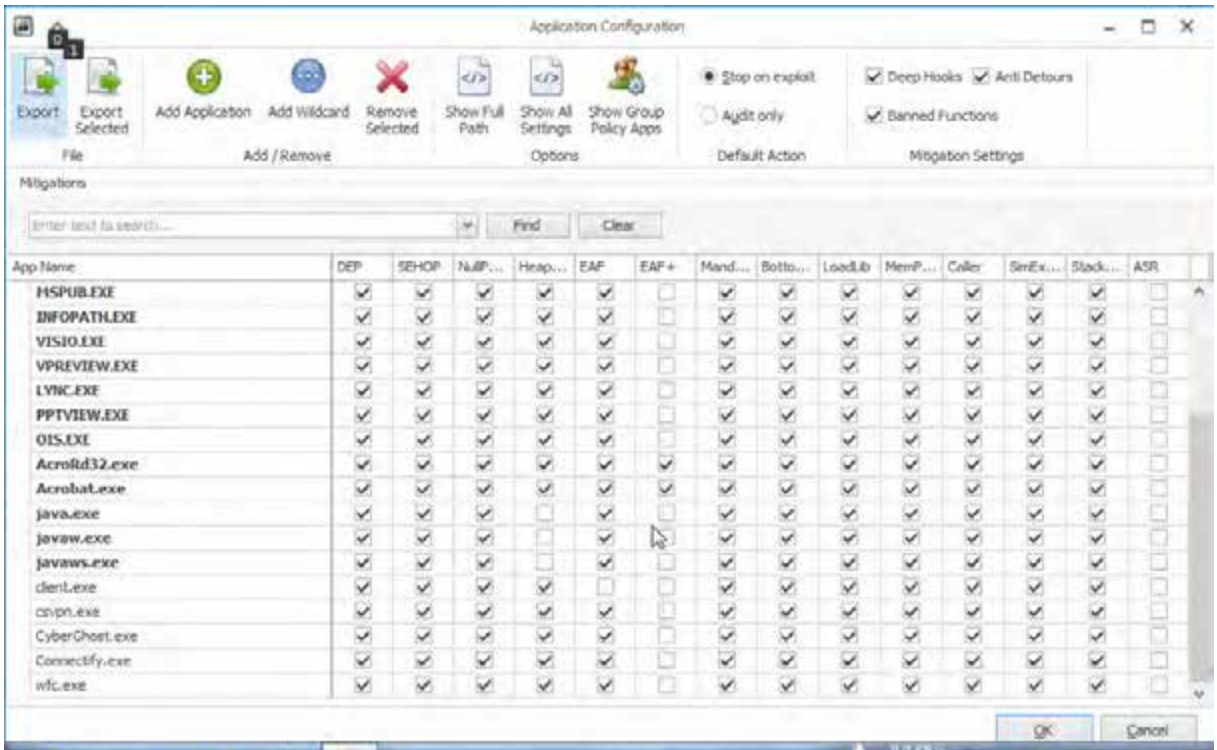

Spätestens an dieser Stelle wird es Zeit sich mit dem EMET Benutzerhandbuch zu beschäftigen.